# **2020 Census Demographic Data Map Viewer Quick Tips Guide**

## **About the Map**

The 2020 Census Demographic Data Map Viewer is a web map application that includes state-, county-, and census tract-level data from the 2020 Census. The map includes data related to population, race, Hispanic origin, housing, and group quarters. The map automatically switches from state data to county data and tract data as you zoom in to more detailed scales. You will also notice additional content appearing on the map as you zoom in. More labels for counties and places appear as you zoom into the map. Minor civil divisions will appear in all counties that have at least one active governmental minor civil division. The road network and its labels as well as areal hydrography will also appear for reference as you zoom further into the map. The legend contents will change to match what geographies are being displayed.

#### **Interact with the Map**

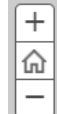

Click the plus ("+") sign to zoom in.

Click "Home" to go back to the initial map extent.

Click the minus ("-") sign to zoom out.

You can also zoom in or out of the map using your mouse wheel. You can also hold the "Shift" button on your keyboard, click your mouse, and draw a box on the map to zoom in to a particular area. Move from one area to another—or pan—by clicking on the map and dragging the mouse.

# **Search the Map**

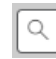

Click the magnifying glass to search for an address<sup>[1](#page-0-0)</sup>

A search box will appear after you click on the magnifying glass. After you type an address or place, you can click the magnifying glass again or hit "Enter".

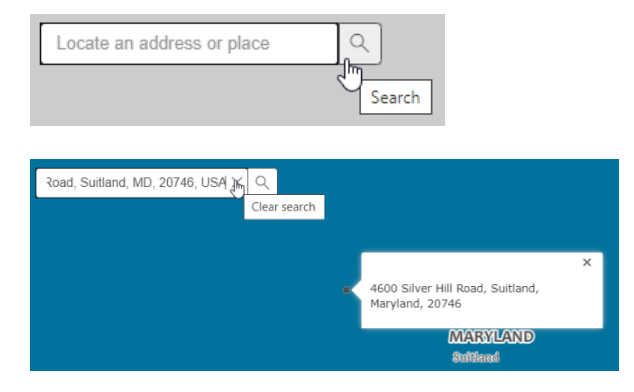

The map will automatically zoom to the place you searched for and add a dot to the map. To clear the black dot from the map, click the "x" in the search bar.

<span id="page-0-0"></span> $1$  The search by address functionality in the Search box uses the ArcGIS World Geocoding Service to locate addresses, not the Census Bureau's Master Address File (which is protected from disclosure by Title 13 of the U.S. Code). The search box includes autosuggest, which will populate with up to six suggestions based on what you type. For common names, such as "Springfield," you may need to include more information, like a state abbreviation, to find your place of interest. For example, type "Springfield, VA" to see Springfield, Virginia in the suggestion list.

## **Click on the Map**

Click on the map at the state, county, and census tract-level to get additional details about that entity within a pop-up window. The state-level pop-up includes the State FIPS code in parenthesis after the state name. The county-level pop-up includes the County FIPS code in parenthesis after the county name. The tract-level pop-up includes the fully qualified census tract code in parenthesis after the census tract name.

If you click on the map and see a small arrow in the upper right of the pop-up box, you can click it to go to another nearby census tract's pop-up.

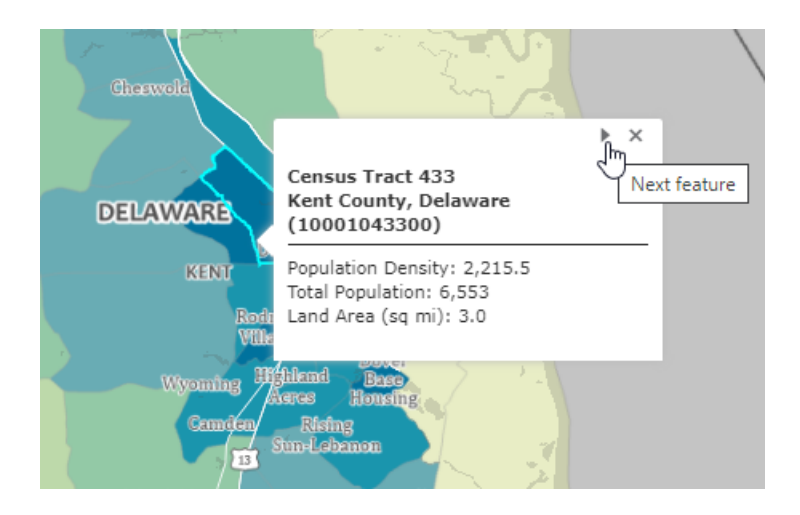

#### **Navigate between Maps**

There are five main theme tabs: Population, Race alone, Race alone or in combination, Hispanic Origin, Housing, and Group Quarters. Click on each to reveal a different set of characteristic maps. Within each of the main theme tabs, you can navigate to an area on any of the characteristic maps and then click between them to explore all the characteristics within a given theme at the same map extent. Clicking to another main data theme tab will always reload the map back to its initial nation-level extent.

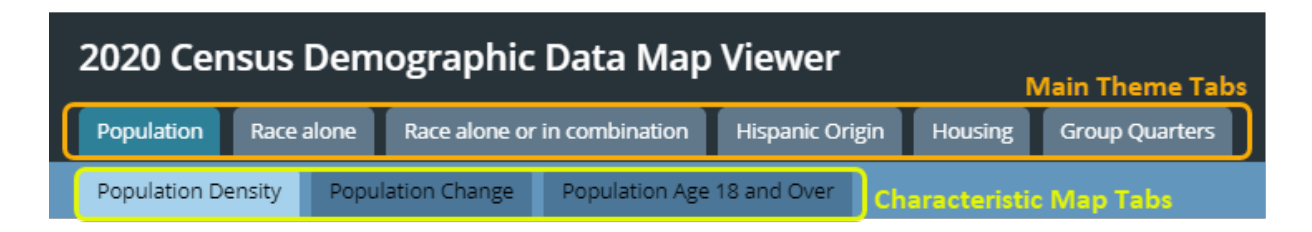

# **Share the Map**

Click the Facebook or Twitter logos in the upper right to share the map to either social media platform. The hyperlink chain logo reveals HTML embed code in case you would like to add a live version of the map to your own webpage. You can click on the 2020 Census logo to take you to [www.census.gov](http://www.census.gov/) if you would like to learn more, in general.

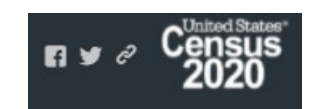